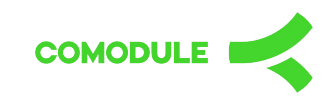

# **USER MANUAL**

#### Smartphone Companion Application

FAZUA

### **Register / Log In**

#### 1. Steps to register a new account

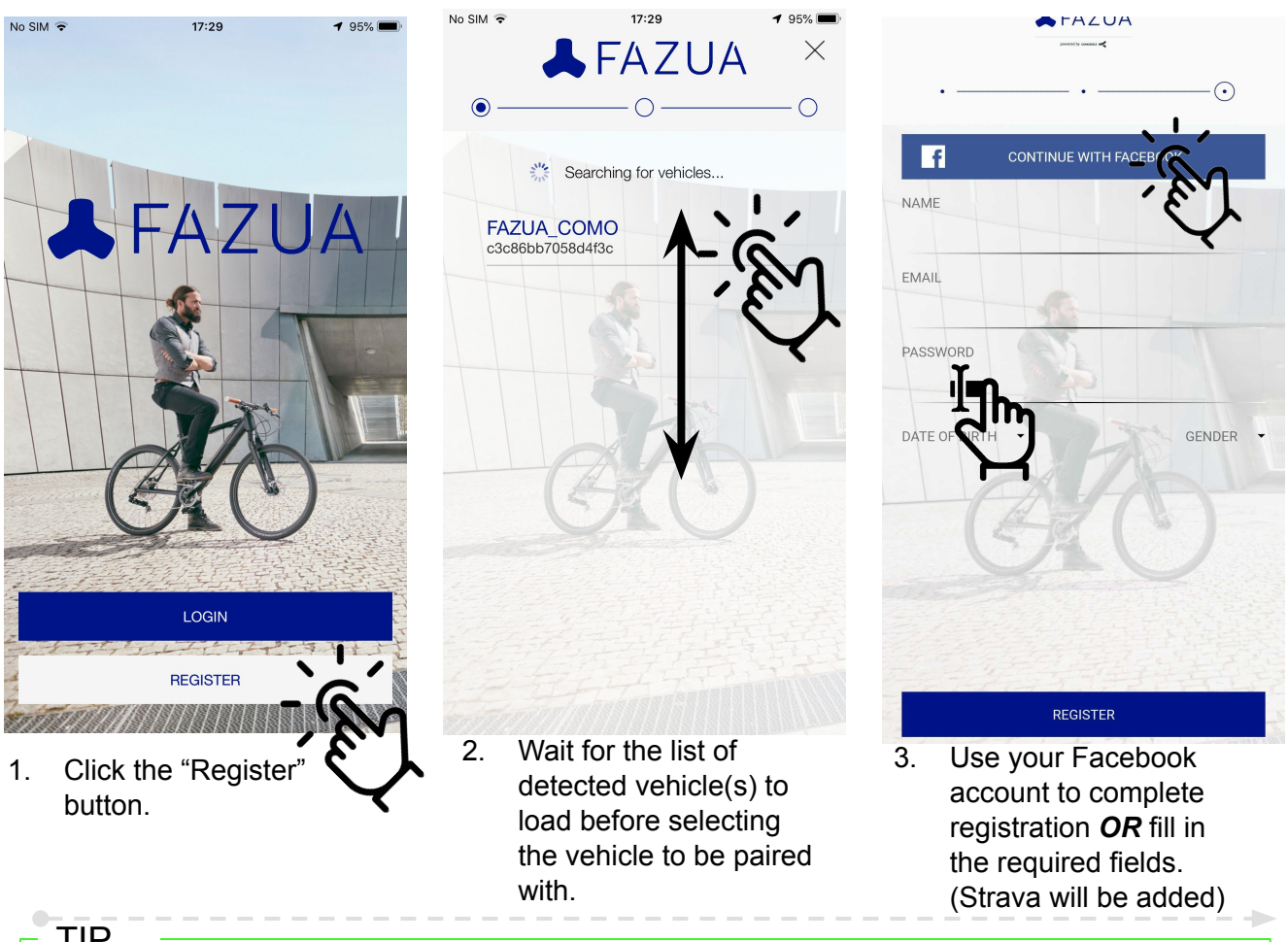

#### TIP

!! Ensure your phone bluetooth is switched on during this process **and your bike is nearby!** If problems persist, look under TROUBLESHOOT > Cannot find bicycle Bluetooth.

#### 2. Options available when logging in

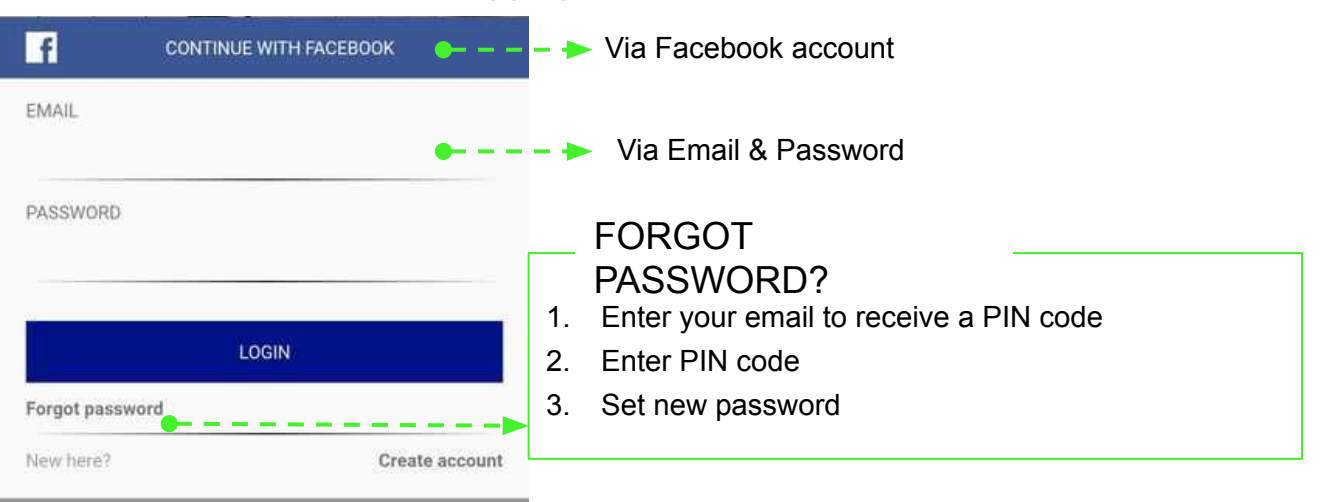

# **Side Menu**

#### 1. Access the side menu

![](_page_2_Picture_2.jpeg)

- 1. The menu icon consists of 3 horizontal lines, and is positioned on the top left corner (hamburger menu)
- 2. Simply tap on it for the side menu to slide out. Last item on th the menu is "premium" which can have one of two statuses:

*Get Premium* and *Premium*

![](_page_2_Figure_6.jpeg)

## **Map**

#### 1. Overview of features

![](_page_3_Figure_2.jpeg)

#### 1.1 Set which measurement to show within circle

![](_page_3_Picture_4.jpeg)

- 1. Long press anywhere within the circular area to bring up the pop-up box.
- 2. From there, toggle between which of the two you want to see.
- 3. On the left there are unlocked all the features
- 4. Without premium that feature is greyed out

#### 2. How the dashboard works

#### 2.1 Access the dashboard

![](_page_4_Picture_2.jpeg)

MODE 1. Dashboard menu can be pulled out when you slide on the central circle on the lower part of the screen

2. On the Dashboard it is possible to check bike and navigation related data. When you tap on the big central circle it is possible to choose between State of Charge or Speed.

#### 2.2 Customize measurements shown per slider

![](_page_4_Figure_6.jpeg)

- 1. By tapping on the submenu a pop-up window opens for choosing visible values.
- 2. All available values can be made visible or hidden by pressing a button next to it.
- 3. It is possible to choose between different dashboard values by sliding left/right on the selected field
- 4. If you do not have premium features unlock there will be a text saying "get premium"

#### 2.3 List of measurements to choose from

![](_page_5_Picture_116.jpeg)

#### 2.4 List of premium features and new developments

#### 2.4.1 Dynamic battery range blob

![](_page_6_Picture_2.jpeg)

- 1. Dynamic range blob range is calculated depending on the remaining battery.
- 2. Range is dependent on assist levels

3.

# **Activity Feed**

#### **Overview**

Main idea of activity feed is to show users their recent trips ordered by date.

Open for future developments and premium additions

![](_page_7_Figure_4.jpeg)

#### 2. Detailed view

![](_page_8_Picture_1.jpeg)

2.1 Stats overview for entire ride

![](_page_8_Picture_3.jpeg)

- 1. Drag the graph upwards to see general data for the saved ride.
- 2. Ride specific information shows general information about aved ride.
- 3. Non premium features are greyed out

#### **NOTE**

All statistics recorded are shown here even if they are set as "off" in the dashboard screen. The on-off states only affects which are shown in the dashboard.

# **Vehicle**

![](_page_9_Figure_1.jpeg)

![](_page_9_Figure_2.jpeg)

Future additions such as changing the thrust settings

## **Support email and FAQ**

#### 1. Access the side menu

![](_page_10_Picture_2.jpeg)

- 1. Click on support
- 2. Open detail view or "contact support"
- 3. On the support email there will be included lots of detail about the telephone the user has and in addition user + vehicle id's. This data should save lots of time for customer support, no need to send separate email to qustomer asking technical details.

#### 2. Description of workflow

![](_page_10_Picture_57.jpeg)

# **Settings**

#### 1. List of settings

![](_page_11_Picture_88.jpeg)

\* Only if location switched on

#### 2. Delete account

![](_page_11_Picture_5.jpeg)

## **Troubleshooting**

#### 1. General connectivity issues

- 1. As a first step of having connectivity issues (your are paired to the bike but App does not connect to the bike) close the App (close it on the background) and open it again.
- 2. If the first step does not help and you are trying to connect to a bike you are already paired with then unpair ("Vehicle" menu and "Unpair vehicle") and pair again.
- 3. If you still are unable to Connect to a vehicle then unpair the vehicle , close the App (swipe it away from the screen), go to phone settings, choose Bluetooth, find your bike from the list of connected devices and "Forget" the bike. Then restart the app and try to pair again
- 4. If any of the above mentioned solution does not work contact the Support ("Support" menu and choose "Contact support")
- 2. Cannot find vehicle's Bluetooth
- 1. Make sure the bike is turned on. If you cannot find the bike from available Bluetooth devices, then restart the bike.
- 2. If you still cannot find your bike in the list of available Bluetooth devices then make sure nobody else (or any ohter phone) is connected with the bike.
- 3. If any of the above mentioned steps does not help, contact support ("Support" menu and choose "Contact support")